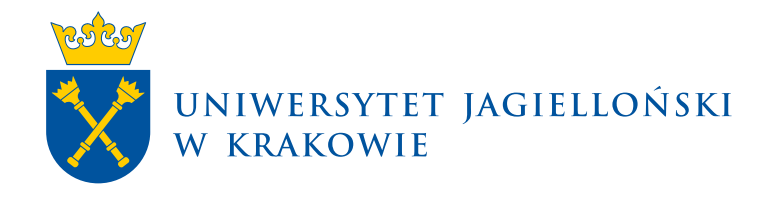

# **Korekty list stypendialnych i zwroty stypendiów niepodlegających opodatkowaniu**

USOS | Materiały dla pracowników

**Uniwersytet Jagielloński w Krakowie** [usosownia.uj.edu.pl](https://usosownia.uj.edu.pl/) Ostatnia aktualizacja: 19 listopada 2023 Przygotowanie: Centrum Wsparcia Dydaktyki

### **Informacje wstępne**

Instrukcja dotyczy wyłącznie stypendiów nieopodatkowanych, wypłacanych na podstawie list stypendialnych przekazywanych do Działu Finansowego.

Korektę listy stypendialnej tworzy w systemie USOS upoważniony pracownik jednostki organizacyjnej UJ, w przypadku wyeksportowania listy stypendialnej do systemu SAP i stwierdzenia po tym fakcie:

- nienależnej wypłaty świadczenia,
- błędu dotyczącego stypendysty bądź kwoty świadczenia przed zrealizowaniem przelewów.

## **Formularz korekty**

Pracę rozpoczyna się w formularzu "Stypendia w dziekanacie". Do formularza należy dostać się wyszukując w oknie głównym USOS: *Stypendia* → *Dziekanat* → *Stypendia w dziekanacie*.

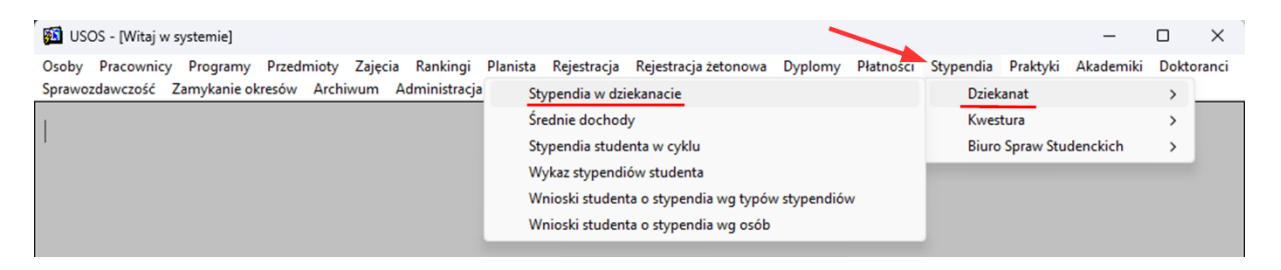

W formularzu "Stypendia w dziekanacie" należy wybrać:

- właściwą jednostkę organizacyjną (na rysunku poniżej oznaczono cyfrą 1),
- okres stypendialny (oznaczono cyfrą 2),
- typ i rodzaj stypendium (odpowiednio cyfry 3 i 4), którego zwrot dotyczy,
- przejść do listy przyznań (przycisk oznaczony cyfrą 5).

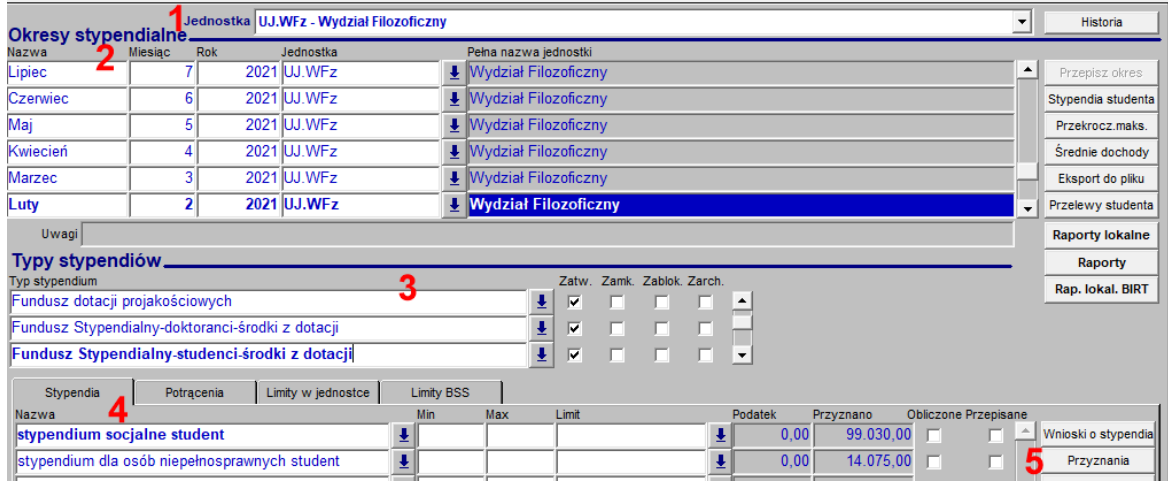

W formularzu "Przyznania stypendiów" prezentowana jest lista osób, którym w wybranym okresie wypłacano świadczenie. W celu utworzenia korekty na liście przyznań należy wskazać osobę, której dotyczy korekta bądź zwrot, a następnie kliknąć przycisk **Zwroty** zlokalizowany w bloku przycisków po prawej stronie okna.

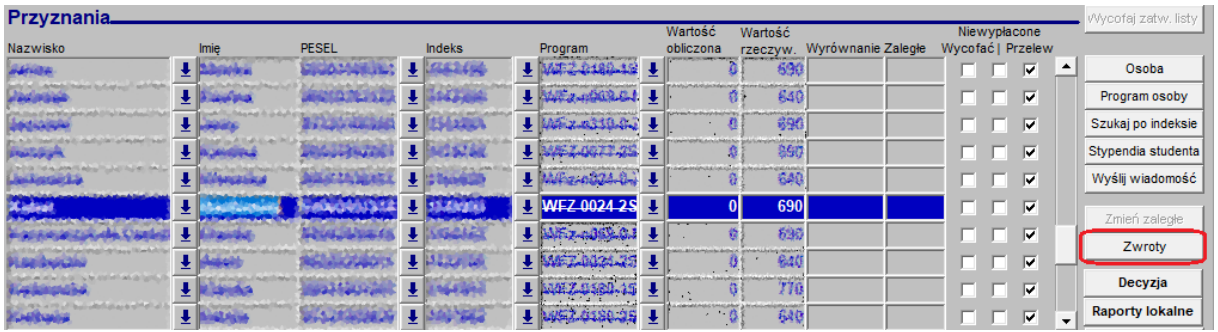

Zostanie wyświetlony formularz **Proponowanie należności** dla wybranej osoby. Należy kliknąć przycisk **Proponuj**, co spowoduje otwarcie kolejnego okna i umożliwi przygotowanie korekty/zwrotu dla wybranej osoby. Przycisk znajduje się po prawej stronie formularza, w górnej części okna.

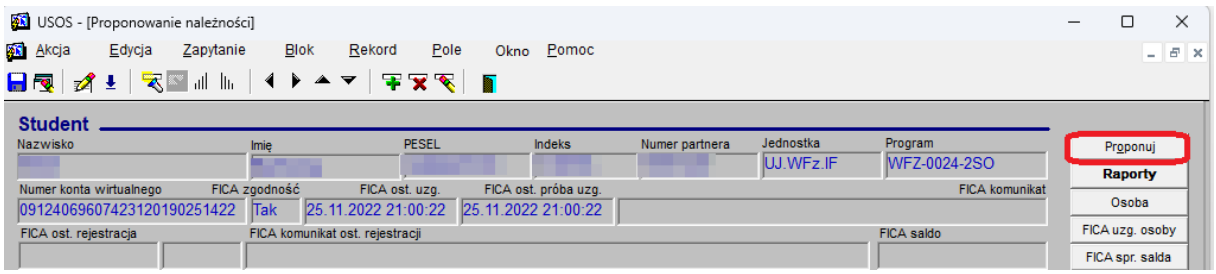

#### **Proponowanie korekty lub zwrotu**

Użycie przycisku **Proponuj** wywoła okno, w którym wyświetlane są wszystkie wypłaty danej osoby.

- 1. Należy zacząć od góry określając **Typ naliczenia** z listy należy wybrać **ZWROT** lub **KOREKTA**:
	- **ZWROT** należy wybrać **w przypadku zrealizowania wypłat** stypendium i stwierdzenia po tym fakcie ich niezasadności.
	- **KOREKTA** należy wybrać tylko w przypadku wyeksportowania listy stypendialnej do systemu SAP FICA, ale jeszcze przed zrealizowaniem przelewów. Konieczny jest kontakt z Działem Finansowym w celu ustaleniu na jakim etapie jest realizacja listy wypłat.

2. W dalszej kolejności z listy przyznanych świadczeń należy wybrać wszystkie stypendia określonego typu, z tytułu których stypendysta jest zobowiązany dokonać zwrotu nienależnie pobranych środków, bądź do których chcemy wygenerować zapis korygujący.

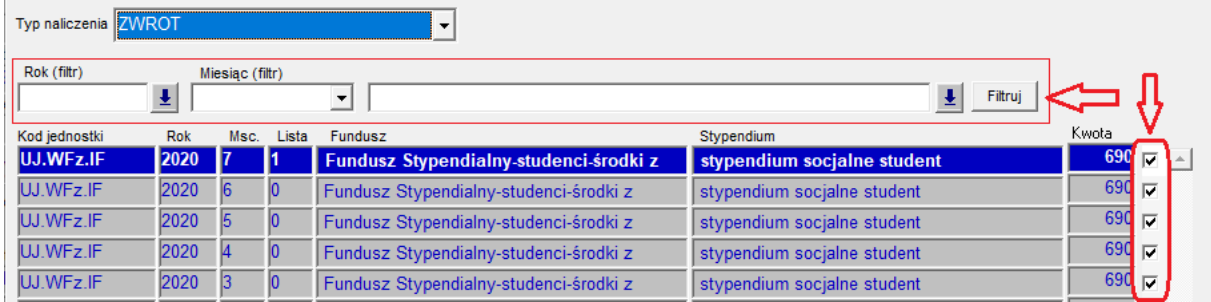

Jeśli lista świadczeń danej osoby składa się z wielu pozycji, można użyć filtrowania znajdującego się bezpośrednio nad listą stypendiów, zawężając wyświetlanie świadczeń do wybranego roku, miesiąca oraz typ stypendium.

- 3. Następnie spośród zdefiniowanych powodów zwrotu lub korekty należy wybrać ten, który najbardziej odzwierciedla daną sytuację. Użytkownik wybiera spośród:
	- **Błąd użytkownika** ten powód należy wybrać ilekroć przyznanie jest spowodowane będę użytkownika. Błąd może dotyczyć np. nieprawidłowo ustalonego dochodu, wypłacenia świadczenia z powodu błędnie obliczonego okresu przysługiwania świadczenia, przeoczenia informacji, że student posiada tytuł zawodowy itd.
	- **Błąd systemu** ten powód należy wybrać jeśli stypendium zostało wypłacone z powodu błędnego działania USOS. Wybierając ten powód należy również przygotować pełen opis sytuacji, w której błąd wystąpił i przekazać do Sekcji Systemów Obsługi Studiów.
	- **Błędne informacje od stypendysty** powód należy wybrać kiedy pracownik ujawni, że wnioskodawca podał nieprawdę ubiegając się o świadczenie. Jednocześnie należy rozważyć wniosek do rzecznika dyscyplinarnego w celu wyciągnięcia konsekwencji wobec osoby świadomie wprowadzającej organ w błąd.
	- **Niespełnienie wymagań do pobierania stypendium** powód należy wskazać np. w sytuacji kiedy po przekazaniu danych do POLon zostanie ujawnione, że osoba przekroczyła okres przysługiwania świadczeń.
	- **Rezygnacja z pobierania stypendium** powód należy wskazać kiedy osoba zrezygnuje ze świadczenia, np. na innej uczelni otrzymała stypendium w wyższej kwocie.
- 4. Następnie w polu tekstowym **Powód zwrotu/korekty (wyjaśnienie)** należy opisać przyczyny powstania zwrotu lub korekty – maksymalnie 950 znaków. Wyjaśnienie powinno być wyczerpujące i precyzyjne, tak by nie było konieczności tworzenia dodatkowych pism z wyjaśnieniami. Całość należy zatwierdzić przyciskiem **Proponuj zwrot zaznaczonych**.

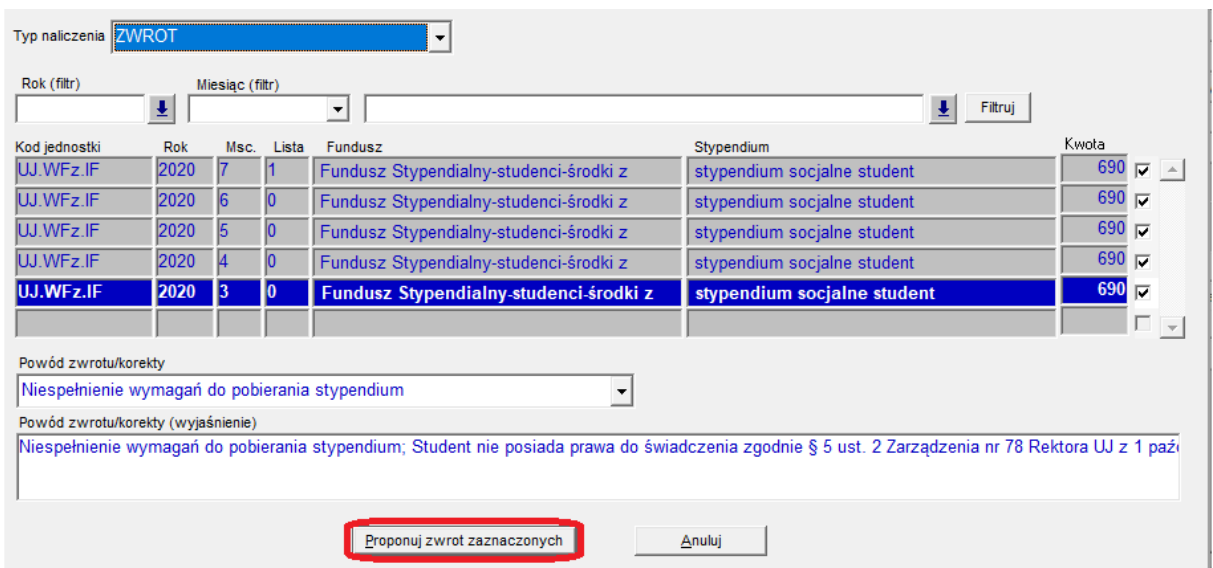

5. W odpowiedzi USOS powinien wyświetlić potwierdzenie naliczenie określonej liczby zwrotów lub korekt, a na liście propozycji i należności powinny pojawić się nowe pozycje.

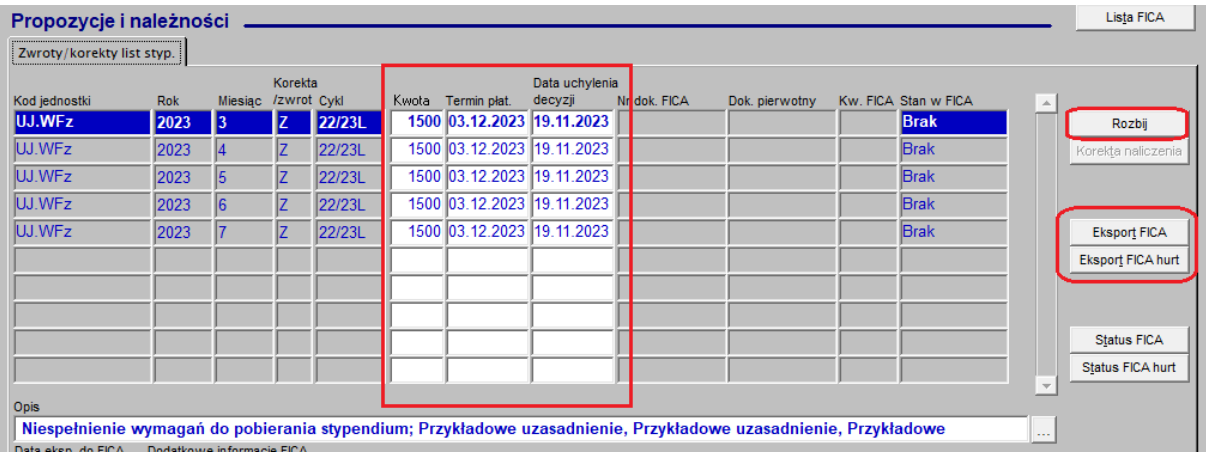

Wiersze na jasnym tle w kolumnie **Kwota**, **Termin płatności**, **Data uchylenia decyzji** są możliwe do edycji w razie potrzeby:

- W polu **Kwota** system proponuje kwotę wypłaconą na danej liście w razie potrzeby można podać mniejszą, adekwatnie do stanu faktycznego, np. zwrot tylko części stypendium, ze względu na zmianę progu.
- W polu **Termin płatności** system proponuje 14 dni od daty bieżącej data ta podlega zmianie. Jeśli dłużnik zobowiązał się na piśmie do zwrotu środków w określonej dacie należy wprowadzić ustalony termin. Jeśli nie ma uzgodnień z dłużnikiem, pozostawiamy proponowany termin. Po otrzymaniu potwierdzenia odbioru wysłanego do dłużnika wezwania do zapłaty - należy wyliczyć właściwy termin płatności i skontaktować się z Działem Finansowym w celu jego zmiany w systemie SAP.

• W polu **Data uchylenia decyzji** system proponuje datę bieżącą – należy wprowadzić faktyczną datę uchylenia decyzji. Jeśli sytuacja dotyczy korekty, a nie zwrotu stypendium – wymagany jest kontakt z Działem Finansowym.

**Ważne:** w przypadku **zgody dysponenta środków** na zwrot świadczenia w ratach, istnieje możliwość wprowadzenia ich w systemie USOS poprzez przycisk **Rozbij**. Po kliknięciu w przycisk system wyświetli pytanie o liczbę rat. Po zatwierdzeniu wybrany wiersz zostanie zwielokrotniony, z nową kwotą odpowiadającą ilorazowi kwoty zwrotu i wskazanej liczby rat.

## **Eksportowanie korekt do SAP**

Po upewnieniu się, że propozycja korekt lub zwrotów jest poprawnie przygotowana, pozycje należy wyeksportować do systemu SAP FICA. Można to robić pojedynczo, podświetlając wiersz i klikając przycisk z prawej strony formularza opisany **Eksport FICA** lub wyeksportować wszystkie pozycje przyciskiem **Eksport FICA hurt.** W przypadku braku zwrotnej informacji o numerze dokumentu w systemie SAP FICA i jego stanie należy skontaktować się z pracownikiem Działu Finansowego i podać zawartość pola Dodatkowe informacje FICA umiejscowionego w dolnej części formularza.

## **Dokument korekty lub zwrotu**

Jeśli eksport do SAP FICA przebiegł pomyślnie należy przystąpić do wydruku dokumentu korekty lub zwrotu, który generuje się klikając w przycisk **Raporty**. Przycisk wywołujący raporty umiejscowiony jest po prawej stronie wyświetlanego formularza.

Z dostępnych raportów lokalnych należy wybrać **Wykaz zwrotów/korekt stypendiów**. W zakładce Parametry raportu należy ustawić dodatkowe filtry. Przede wszystkim należy określić czego dotyczy raport (korekta lub zwrot), określić Typ stypendium np. Fundusz Stypendialny -studenci - środki z dotacji i w razie potrzeby ograniczyć zakres danych do określonych dat. Raport wywołuje się przyciskiem **Generuj raport**.

Raport należy przekazać do Działu Finansowego zgodnie z obowiązującą instrukcją obiegu pism.